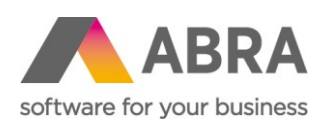

ABRA Software a.s. Jeremiášova 1422/7b 155 00 Praha 13

IČ 25097563 DIČ: CZ25097563 Zaps. v OR u Městského soudu v Praze, odd. B, vložka 4475

# ONLINE SCHVALOVÁNÍ

Uživatelský manuál + FAQ

Datum (28. listopadu 2020) Verze 6.5.x

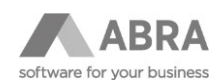

### **OBSAH**

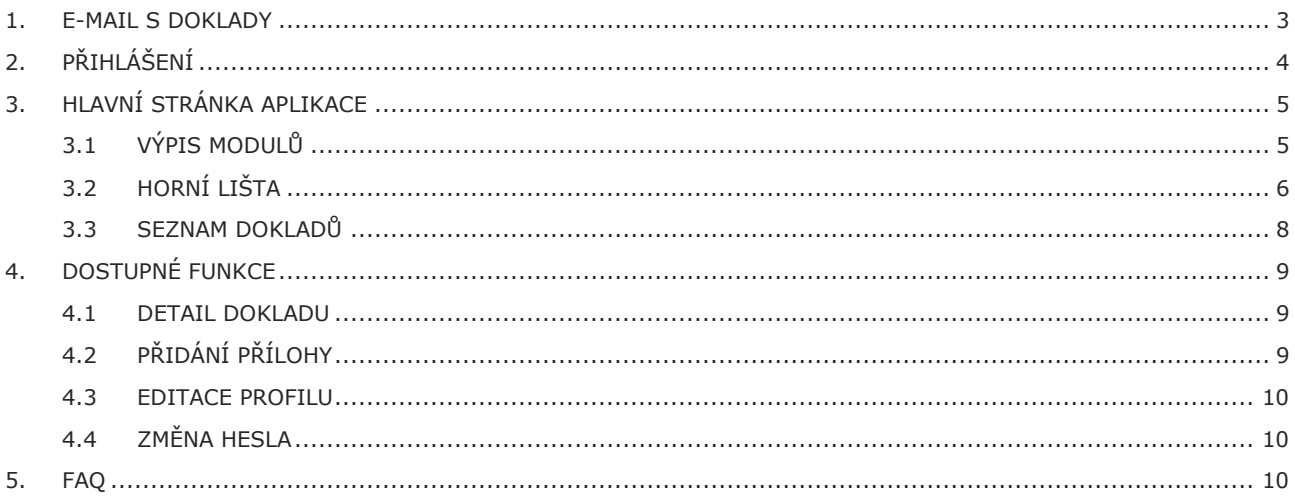

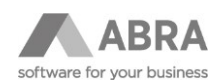

### <span id="page-2-0"></span>1. E-MAIL S DOKLADY

Ve většině společností je součástí implementace Online schvalování souhrnný informativní email, zasílaný pravidelně každý den na e-mailové adresy uživatelů, na které čeká nějaký doklad ke schválení či zpracování. E-mail je členěn po jednotlivých agendách a odešle se jenom těm uživatelům, na které opravdu něco ke schválení čeká.

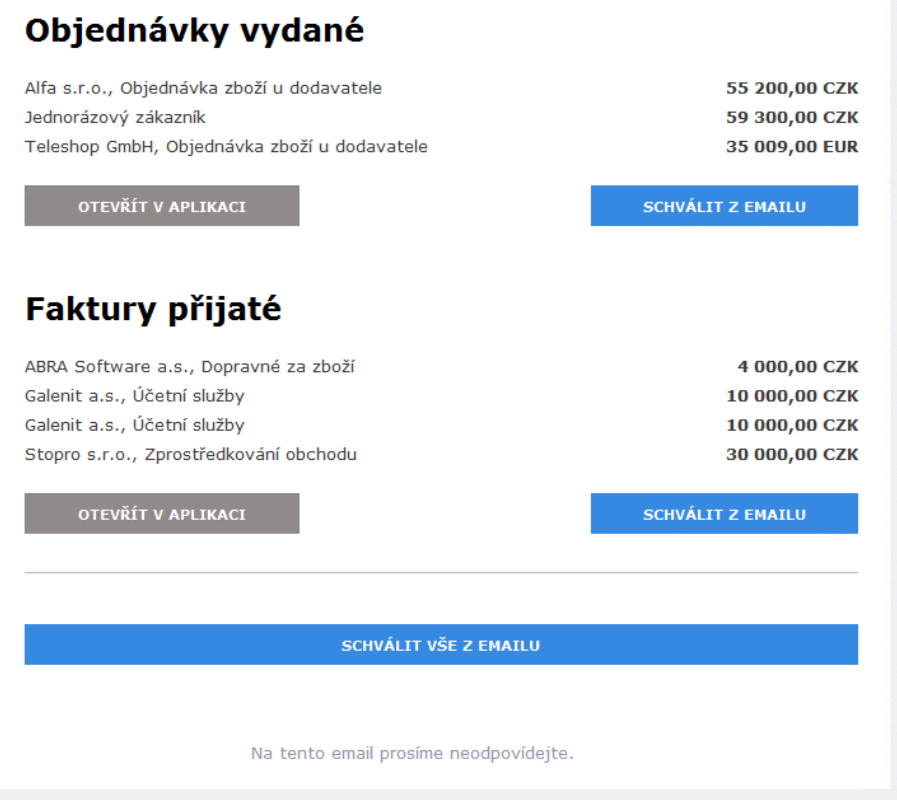

V předmětu e-mailu je vždy v závorce uvedeno databázové spojení ABRA Gen, ze kterého e-mail pochází.

Na každý řádek a informace v něm se dá kliknout a po ověření přihlášení se zobrazí detail konkrétního dokladu.

Tlačítko **OTEVŘÍT V APLIKACI** otevře agendu uvedenou v nadpisu a označí všechny doklady k hromadnému schválení, pokud na to má uživatel právo.

Tlačítka s textem **SCHVÁLIT Z EMAILU** a **SCHVÁLIT VŠE Z EMAILU** vyvolají otevření webové aplikace Online schvalování v režimu hromadného zpracování. Dojde k ověření uživatele a prohlížeč po době potřebné pro zpracování na straně ABRA Gen zobrazí seznam všech dokladů, které chtěl uživatel kliknutím schválit s výsledným stavem. Protože se může stát, že některé z dokladů již jsou reálně schváleny, nebo byly vráceny k doplnění, zobrazí se u problémových dokladů ikona pomlčky - znamená to, že je systém z hromadného zpracování vyjmul.

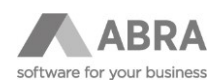

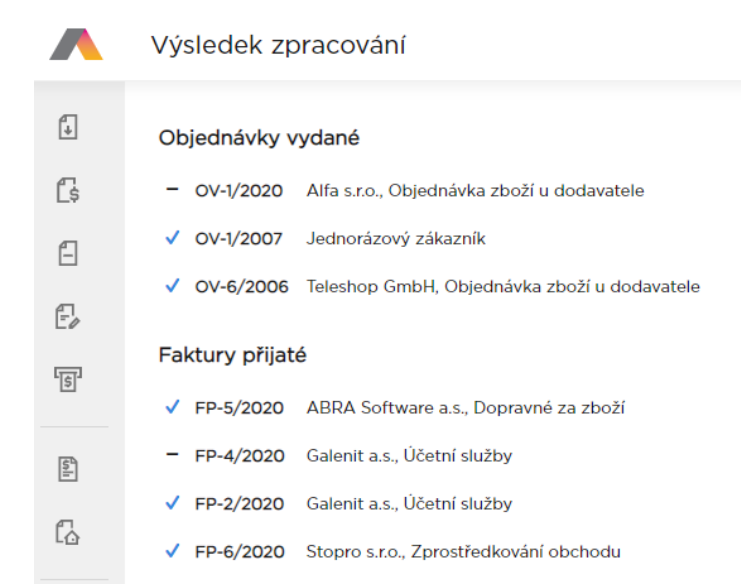

Výsledek zpracování po kliknutí na tlačítko SCHVÁLIT Z EMAILU.

Pokud na tlačítko Schválit kliknete znovu, systém zobrazí hlášení, že byl token již použit, včetně času a IP adresy vzniku. Tokeny jsou pouze jednorázové a mají časovou platnost 72 hodin.

Požadavek byl již zpracován dříve!

Datum a čas: 28.11.2020 16:18 Uživatel: Jaroslav Novák 213.151.77.7 IP adresa:

Hlášení po opakovaném pokusu o použití tokenu e-mailu, nebo tokenu nad typem dokladu.

# <span id="page-3-0"></span>2. PŘIHLÁŠENÍ

Při přihlášení vyplňuje uživatel stejné jméno a heslo jako do aplikace ABRA Gen.

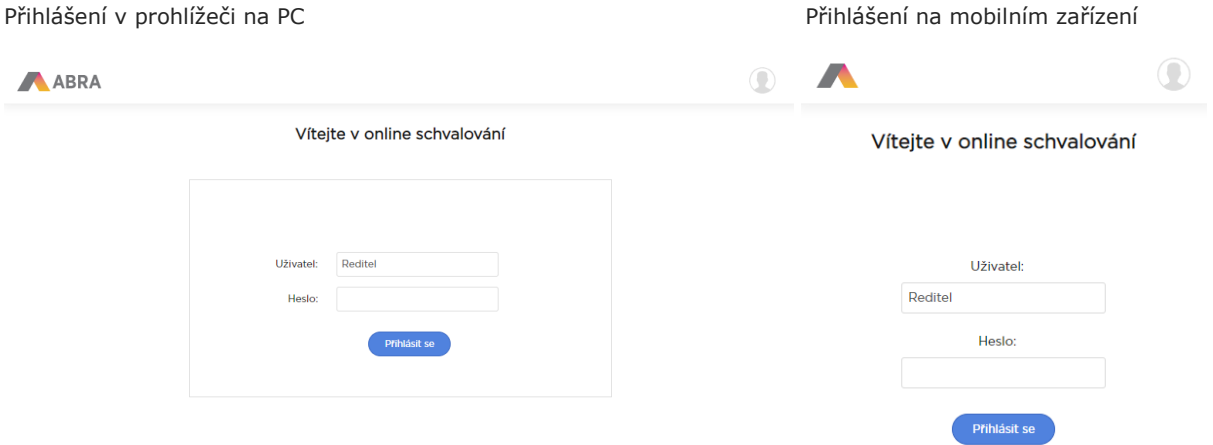

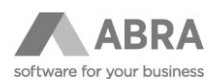

Pro cizojazyčné uživatele je možné kliknutím na ikonu avatara zobrazit menu s výběrem jazyka a přepnout tak celou aplikaci do požadovaného jazyka.

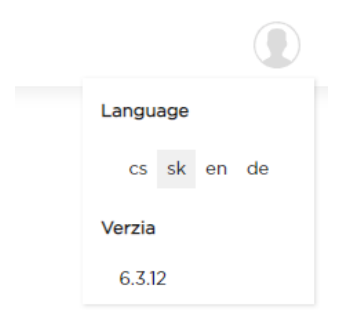

Přihlašovací údaje si umí většina prohlížečů zapamatovat. Pokud máte dobře zabezpečen svůj PC i účet prohlížeče, lze toto uložení doporučit pro usnadnění přístupu.

# <span id="page-4-0"></span>3. HLAVNÍ STRÁNKA APLIKACE

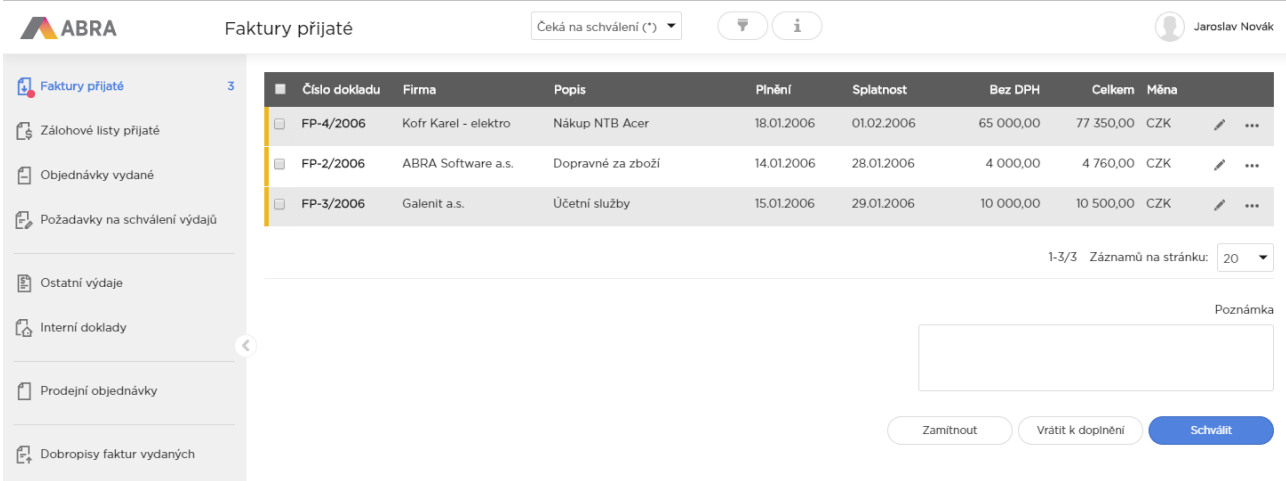

### <span id="page-4-1"></span>3.1 VÝPIS MODULŮ

V levém panelu uživatel vidí seznam dostupných agend. Pokud je u ikony agendy tečka, má v ní přihlášený uživatel záznamy ke zpracování či schválení. V případě širšího zobrazení se zobrazuje i počet záznamů.

Ve středu pravé části panelu se nachází šipka, kterou lze seznam agend zredukovat na zobrazení pouhých ikon. O jakou agendu se jedná se dá následně poznat podle ikony nebo hintu zobrazeného po krátkém setrvání kurzoru myši nad ikonou.

Agenda, která je právě aktivní (a ze které se zobrazují doklady v seznamu) je zvýrazněna modrou barvou.

Pokud se rozhraní responzivně přepne do režimu pro mobilní zařízení, seznam agend naleznete ukrytý pod ikonou menu (☰, tři čárky) v levém rohu.

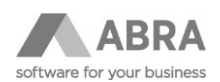

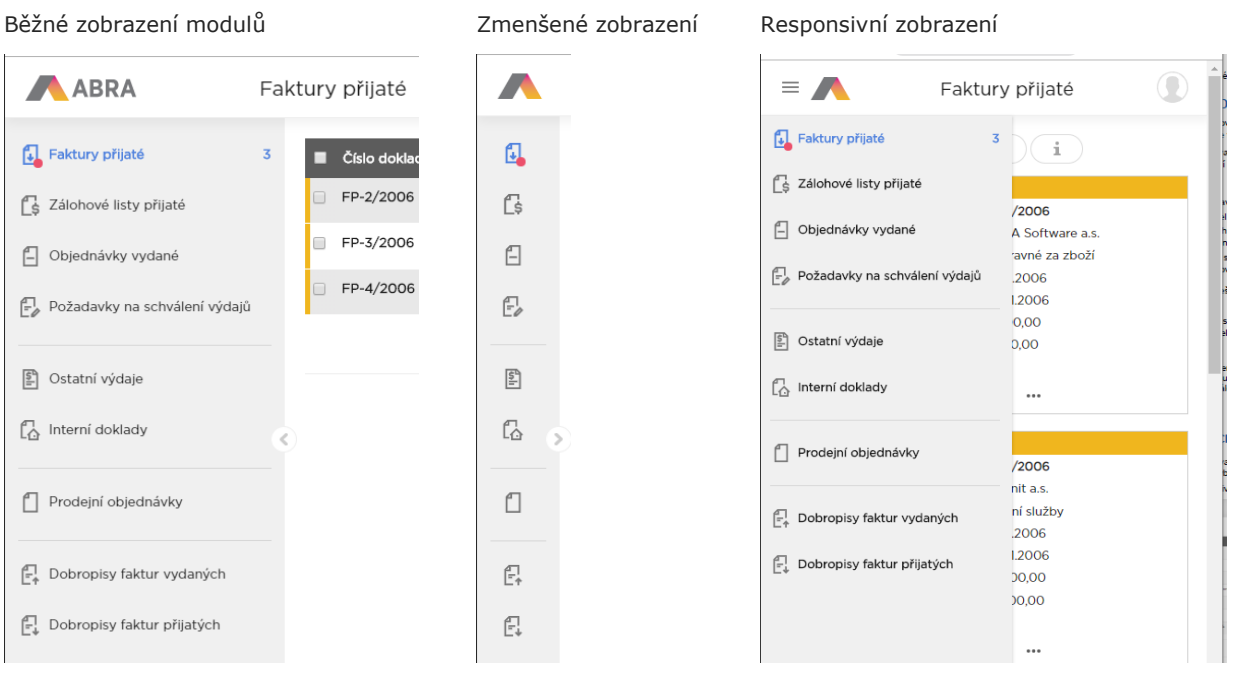

### <span id="page-5-0"></span>3.2 HORNÍ LIŠTA

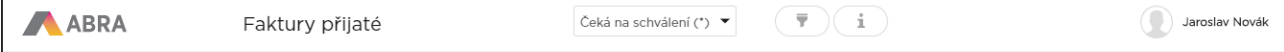

Logo ABRA se v případě zobrazení detailu dokladů (nebo zmenšení seznamu agend) adekvátně zmenší.

## Faktury přijaté

• Název agendy je vidět vždy, aby uživatel věděl, na čem pracuje.

```
Čeká na schválení (*) ▼
```
• Výběr s možností "Čeká na schválení" – výběr uložených omezení. Výchozí je omezení Čekající na schválení.

 $\overline{\overline{\overline{x}}}$ 

• Tlačítko pro zobrazení, nebo skrytí podrobných možností filtrování. Po stisknutí se zobrazí panel s možnostmi filtrování agendy.

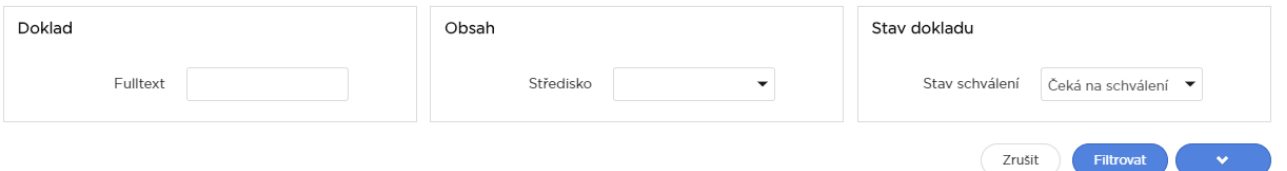

- Běžné podmínky jsou následující:
	- o Fulltext pracuje s hvězdičkovou konvencí, podobně jako filtrování v ABRA Gen.

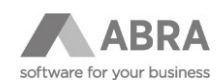

- o Středisko výběr střediska z položek dokladu.
- o Stav schválení:
	- Neurčeno vše bez ohledu na stav schválení. Uživatel se dokladu musel "dotknout" v aktuálním kole schvalování.
	- Čeká na schválení z pohledu přihlášeného uživatele.
	- Vráceno k doplnění vráceno aktuálně přihlášeným uživatelem, ještě nedošlo ke změně dokladu zadavatelem.
	- Schváleno schváleno aktuálním uživatelem. Nejedná se o finální stav dokladu.
	- Zamítnuto zamítnuto aktuálně přihlášeným uživatelem, ještě nedošlo ke změně dokladu zadavatelem.
	- Ke schválení za podřízené pokud má aktuální uživatel právo schvalovat za podřízené a má ve stromové struktuře rolí podřízené role, na které čeká nějaké schvalování, pak se zobrazí.
	- Schváleno za podřízené čekalo na podřízené, ale schválil aktuálně přihlášený uživatel.
	- Schváleno podřízenými pokud má organizační struktura společnosti tři nebo více úrovní, mohou se členové nejvyššího vedení podívat i na doklady, které jsou schváleny některým podřízeným a výše postavenému managementu se doklad ani nedostal ke schválení, například kvůli nízké částce dokladu.
	- Schváleno vše historie.
- Tlačítkem Filtrovat se uplatní změny v podmínkách a systém občerství aktuální seznam dokladů podle platných podmínek.
- Tlačítko Zrušit zamítne všechny změny a aplikuje globální výchozí filtr.

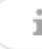

• Tlačítko zobrazí nebo skryje panel legendy s informací, co znamená barevné zvýraznění řádků.

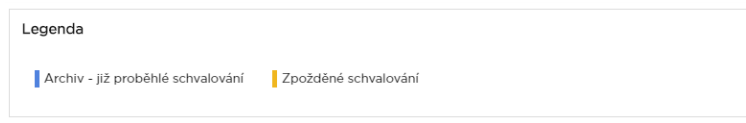

#### Jaroslav Novák

- Ikona avatara a jméno uživatele, pod nímž může být název společnosti po kliknutí slouží k administraci rozhraní:
	- o Změna jazyka popsáno v kapitole Přihlášení.
	- o Verze jaká verze ABRA Online schvalování je momentálně nainstalována.
	- o Hvězdička znamená, že lze provést aktualizaci na vyšší verzi.
	- o Editace profilu umožní editaci údajů uživatele (lze zakázat konfigurací aplikace) viz samostatná kapitola "Editace profilu".
	- o Změnit heslo viz samostatná kapitola "Změna hesla". Pokud změníte heslo, po dobu dalších 30 minut je dostupný přístup pod původním i novým heslem.
	- o Manuál zobrazí tento manuál.
	- o Odhlásit se odhlásí uživatele z webové aplikace.

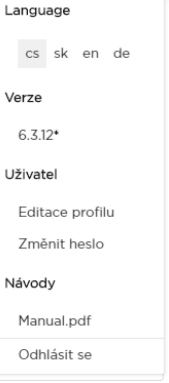

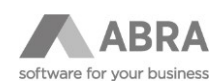

### <span id="page-7-0"></span>3.3 SEZNAM DOKLADŮ

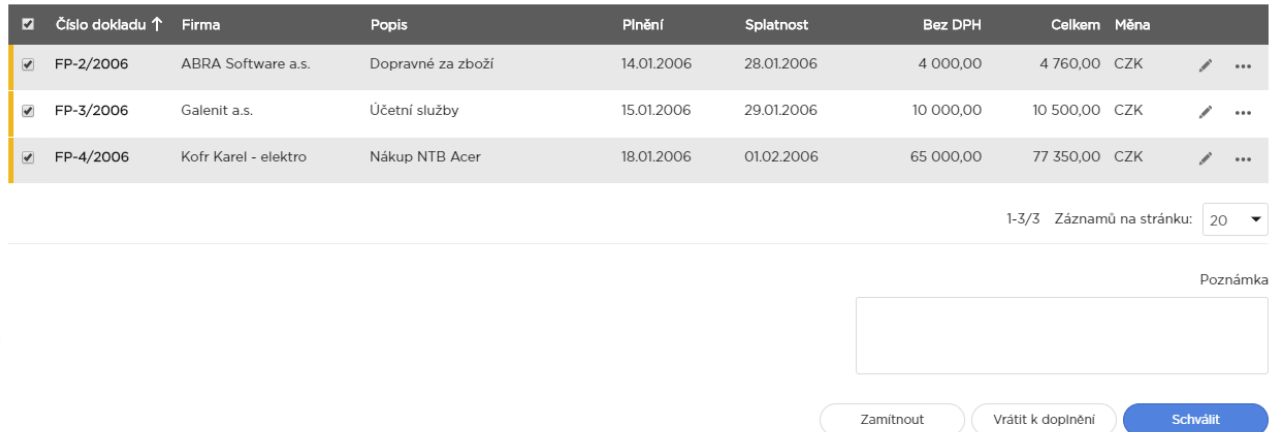

- V levé části běžného zobrazení, pokud záznam vyhovuje podmínce, je zobrazen barevný rozlišovací pruh s významem dle legendy.
- První sloupec vždy obsahuje číslo dokladu, kliknutí na něj vyvolá zobrazení detailu dokladu.
- Zaškrtávátka se zobrazí, pokud aktuální doklad a nastavení oprávnění uživatele umožnují hromadné schválení (viz spodní část obrazovky).
- Podle některých sloupců lze seznam třídit. V takovém případě je při přejetí myší sloupec podtržen a po kliknutí se občerství seznam a aplikované třídění se znázorní směrovou šipkou. Třídit lze pouze podle jednoho sloupce současně.
- V pravé části okna mohou být zobrazeny ikony (jejich dostupnost závisí na stavu dokladu a právech uživatele):
	- o ikona tužky zobrazí detail dokladu ke schválení
	- o ikona lupy zobrazí detail dokladu pro náhled
	- o tři tečky odkaz na více funkcí dostupných pro modul
		- Příloha vyvolá okno pro přidání nové přílohy ke schvalovanému dokladu
		- Tisk možnost tisku některých dokladů (například objednávky vydané)
- Ve spodní části obrazovky jsou pro některé uživatele dostupné hromadné operace nad označenými doklady.
	- o **Zamítnout –** doporučuje se používat pro zamítnutí dokladu a jeho vrácení dodavateli, nebo jako kategorické a oprávněné NE. Uživatel je povinen zadat poznámku, proč se má doklad zamítnout. O zamítnutí je systémem vygenerován e-mail a odeslán zadavateli dokladu. Uživatel by neměl doklad zamítat, pokud mu nepatří a má jej schvalovat někdo jiný. K tomuto účelu slouží následující stav.
	- o **Vrátit k doplnění** používá se pro vrácení k doplnění v rámci firmy s povinným komentářem, co je zapotřebí udělat. Zadavateli schvalování přijde e-mail s Vaším komentářem i informací, že jste jej zapsali vy. Doklad je tak ve schvalování vrácen na samý začátek a po editaci dokladu (zapracování požadovaných změn) je zahájeno nové schvalování zadávajícím uživatelem.
	- o **Schválit –** stav, kdy je poznámka nepovinná a o jejím obsahu není nikdo proaktivně informován. Jedná se o většinový budoucí stav všech dokladů, proto je tlačítko zvýrazněno.

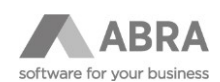

# <span id="page-8-0"></span>4. DOSTUPNÉ FUNKCE

### <span id="page-8-1"></span>4.1 DETAIL DOKLADU

- V detailu dokladu jsou na jednom místě zobrazeny všechny informace o dokladu pro rychlé schválení. Pokud to typ agendy očekává, obsahuje možnost náhledu příloh typu PDF a obrázků včetně TIFF.
- Na dokladu typu faktura přijatá je navíc dostupná záložka s čerpáním výdajů.
- V případě zobrazení pro mobilní zařízení jsou jednotlivé sekce a řádky dokladu zobrazeny v přehledné formě pod sebou.
- Pokud byl již doklad v aktuálním kole přihlášeným uživatelem zpracován (schválen / zamítnut / vrácen k doplnění), je doklad zobrazen vždy pouze v náhledu a nezobrazí se možnosti nové interakce se systémem, kromě tlačítka Zpět.

Pro schvalovací agendy je na konci dokladu čekajícího na schválení k dispozici pole poznámka a následující tlačítka:

- **Zpět** provede návrat na seznam dokladů.
- **Zamítnout –** doporučuje se používat pro zamítnutí dokladu a jeho vrácení dodavateli, nebo jako kategorické a oprávněné NE. Uživatel je povinen zadat poznámku, proč se má doklad zamítnout. O zamítnutí je systémem vygenerován e-mail a odeslán zadavateli dokladu. Uživatel by neměl doklad zamítat, pokud mu nepatří a má jej schvalovat někdo jiný. K tomuto účelu slouží následující stav.
- **Vrátit k doplnění** používá se pro vrácení k doplnění v rámci firmy s povinným komentářem, co je zapotřebí udělat. Zadavateli schvalování přijde e-mail s Vaším komentářem i informací, že jste jej zapsali vy. Doklad je vrácen ve schvalování na samý začátek a po editaci dokladu (zapracování požadovaných změn) je zahájeno nové schvalování zadávajícím uživatelem.
- **Schválit –** stav, kdy je poznámka nepovinná a o jejím obsahu není nikdo proaktivně informován. Jedná se o většinový budoucí stav všech dokladů, proto je tlačítko zvýrazněno.

Pokud je vše v pořádku, je zobrazen občerstvený seznam dokladů. Pokud měl tedy uživatel zobrazené doklady čekající na schválení, uvidí o doklad méně.

### <span id="page-8-2"></span>4.2 PŘIDÁNÍ PŘÍLOHY

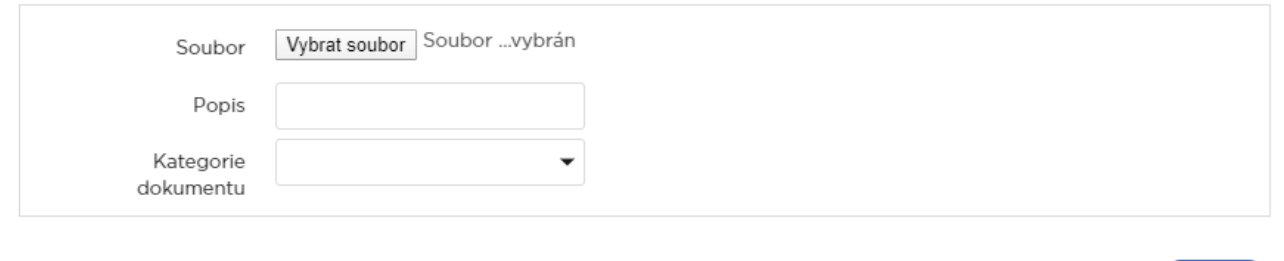

Zpět Uložit

Jednoduchý dialog umožňující výběr souboru z lokálního úložiště. Soubor nesmí být větší než 2 MB.

Pro objemnější soubory je nutná změna konfigurace provedená specialistou ze společnosti ABRA Software. Takové nastavení se ale nedoporučuje, neboť načítání objemných souborů je velmi náročné na datový tok a pocitově i reálně zpomaluje běh aplikace.

Popis slouží pro snažší orientaci v připojených souborech. Maximální délka popisu je 50 znaků.

Kategorie dokumentu – je nutné povolit jednu z povolených kategorií dokumentů.

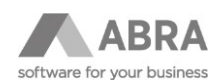

Tlačítko Uložit uloží dokument a připojí jej k dokladu, ze kterého byla funkce vyvolána. Tlačítko Zpět způsobí návrat na seznam dokladů.

### <span id="page-9-0"></span>4.3 EDITACE PROFILU

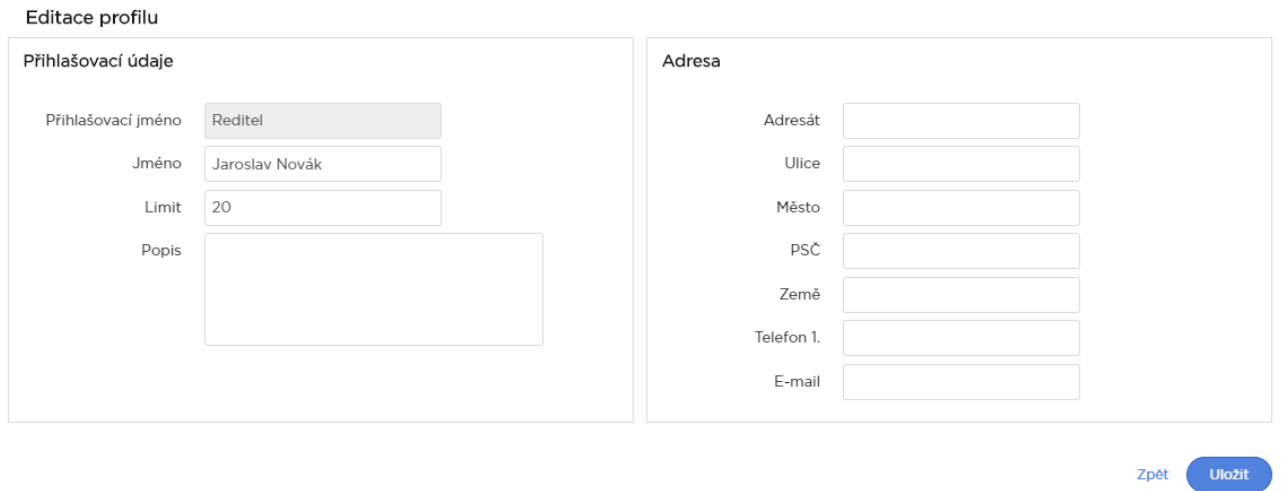

Jednoduchý formulář pro správu kontaktních údajů uživatele.

Limit – určuje počtet záznamů zobrazovaných na stránce.

Pozor na změnu e-mailu – má to dopad na informativní emaily, které budou uživateli zasílány. Opakované chybné změny pole mohou způsobit zakázání editace formuláře administrátorem.

### <span id="page-9-1"></span>4.4 ZMĚNA HESLA

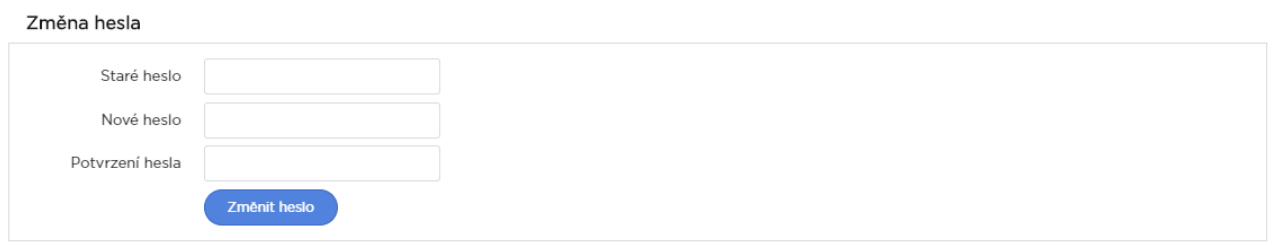

Pro změnu hesla musíte správně zadat heslo původní a 2x heslo nové.

Ve výchozím nastavení nemusí heslo splňovat žádné požadavky. V aplikaci ABRA Gen si však můžete kontrolu síly hesla aktivovat a nastavit konkrétní parametry (agenda Firemní údaje, záložka Obecné, subzáložka Bezpečnostní nastavení).

Změna hesla má dopad na přihlašování do aplikace ABRA Gen (do webové aplikace Online schvalování a Windows aplikace ABRA Gen se používá stejné heslo).

### <span id="page-9-2"></span>5. FAQ

Při provozu aplikace mohou nastat určité chybové stavy související s nastavením ABRA API. V této kapitole uvádíme známé situace a doporučený postup, jak je řešit.

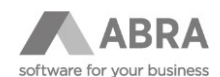

Unable to parse response: {"title":"Chyba přihlášení","description":"Uživatel nemá povoleno přihlášení z Webového API"}

• Chyba: Uživatel nemá aktivovanou licenci ABRA Online schvalování v agendě Uživatelé v systému ABRA Gen.

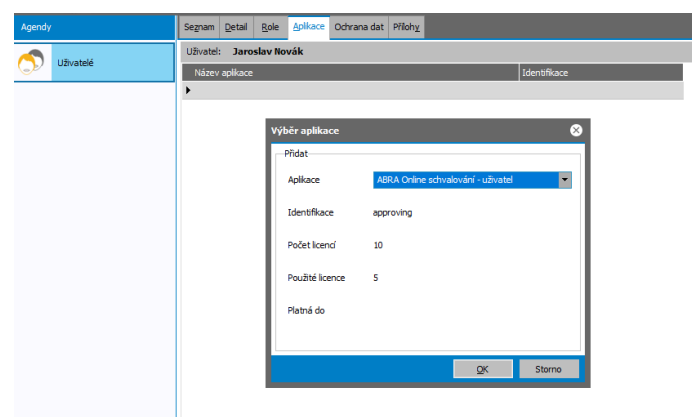

• Řešení: Kontaktujte správce systému, aby Vám aplikaci přidělil, nebo zajistil dokoupení licence zprostředkované obchodníkem ABRA Software a.s.

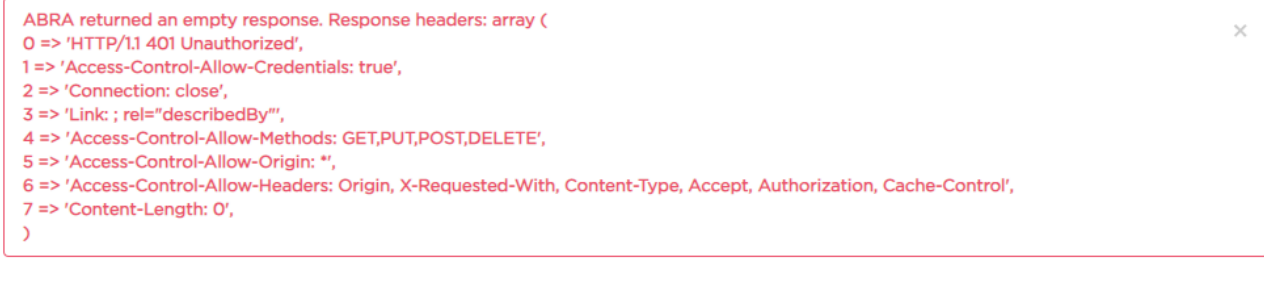

Nebyla vrácena identita uživatele

- Chyba: Uživatel zadal do přihlašovacího dialogu chybné jméno nebo heslo.
- Řešení: Ověřit, že správně zadáváte své přihlašovací jméno do ABRA Gen včetně mezer a diakritiky.
- Ověřte si například v notepadu, že skutečně zadáváte požadované heslo a nedochází k odlišnostem díky jinému rozložení klávesnice.

Cannot connect to service - URL /login (Failed to connect to 127.0.0.1 port 8774: Connection refused)

- Chyba: Služby WebAPI neběží na adrese, kde je Online schvalování podle konfigurace očekává.
- Řešení: Kontaktovat pracovníky vašeho IT oddělení, aby restartovali příslušnou službu.
- Pokud se chyba projeví i po restartu, zapište požadavek na ABRA HELPDESK. Přidělený konzultant ABRA Software prověří instalaci ABRA API.

Nepodařilo se získat seznam modulů

• Chyba: Uživatel se ověřil a přihlásil. Bohužel nemá povolený přístup do jednotlivých modulů/agend. Nejspíše se jedná o dodatečně doplněného uživatele Online schvalování.

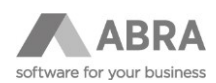

• Řešení: V číselníku uživatelů zobrazit uživatele, který má podobná přístupová práva, zkopírovat (CTRL+C) obsah pole "Web moduly" ze záložky Detail – Definovatelné formuláře – Online schvalování a nakopírovat ho (CTRL+V) uživateli, kterému přístupy chybí. Záznam uložit.

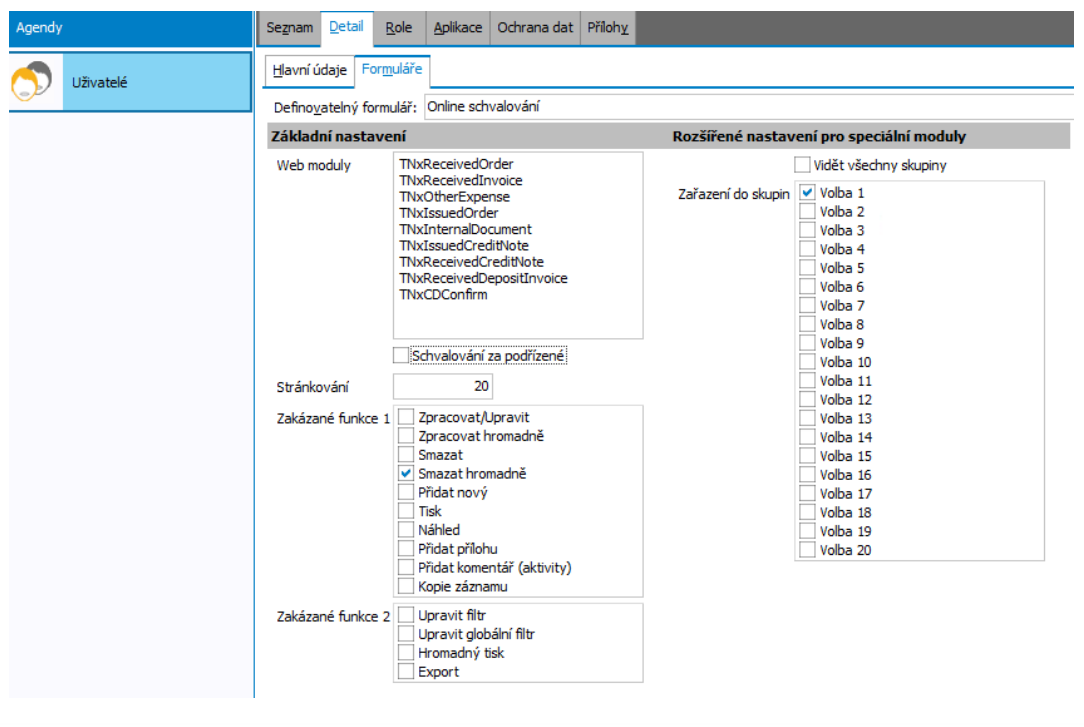

NxError - Není možné vykonat SQL příkaz, protože nemáte práva.

- Chyba: Uživatel nemá oprávnění pro funkci SQLSelect. Pro běh Online schvalování je připravena skupina rolí WEB schvalování, která toto oprávnění řeší a je zapotřebí, aby všechny role, které se účastní procesu schvalování byly členy této skupiny.
- Řešení: Uživatel s privilegiem Administrátor musí k potřebným rolím připojit skupinu rolí WEB schvalování.

Aby se změna nastavení oprávnění projevila, je zapotřebí:

- počkat, než dojde k vypršení platnosti přihlašovacích údajů a novému přihlášení (dobu je možné ovlivnit parametrem context\_timeout v konfiguračním souboru WebAPIWorker.cfg, při používání Online schvalování bývá typicky nastaveno na hodnotu 1800 = 30 minut)
- *nebo* restartovat službu ABRA API
- *nebo* mít v konfiguračním souboru WebAPIWorker.cfg nastavenou direktivu authorize\_each\_request na hodnotu true

(pro změnu konfigurace ABRA API nebo restart služby kontaktujte pracovníky vašeho IT oddělení)

OLE error 80020009: Reject: Exception occurred Description :: Přihlášení neproběhlo v pořádku. Exception

- Tato chyba může nastat při zamítnutí dokladu, nebo při jeho vrácení k doplnění. Je způsobena nesprávnou konfigurací při instalaci ABRA Online schvalování, nebo změnou hesla u uživatele, pod kterým probíhá odesílání interních emailů zadavateli schválení při zamítnutí, či vrácení k doplnění.
- Řešení: Uživatel s privilegiem Supervisor musí v agendě "Online schvalování Moduly a Výpisy" na záložce Konfigurace zadat funkční přihlašovací údaje s právy pro odesílání e-mailů.

V

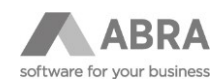

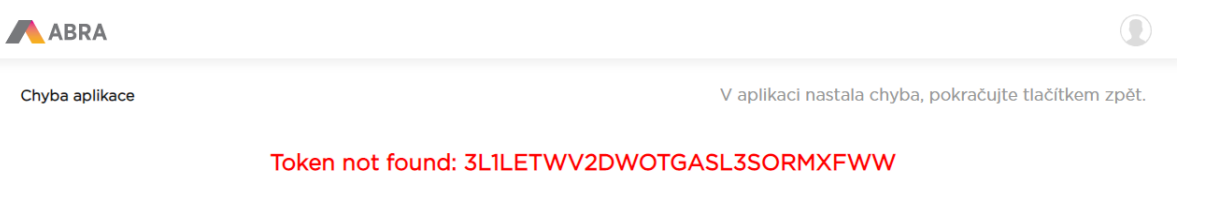

Zpět

Chyba: Token, který jste se pokusili použít, není pro instalaci platný. Nejpravděpodobnější příčinou je přeinstalace Online schvalování a ztráta starých tokenů z historických e-mailů.

Řešením je počkat na nově vygenerovaný e-mail, jehož token již bude platný. Pokud bude problém přetrvávat, je nutné kontaktovat hotline společnosti ABRA Software pro prověření stavu instalace.